InDesign: osnove

## **ALATI:**

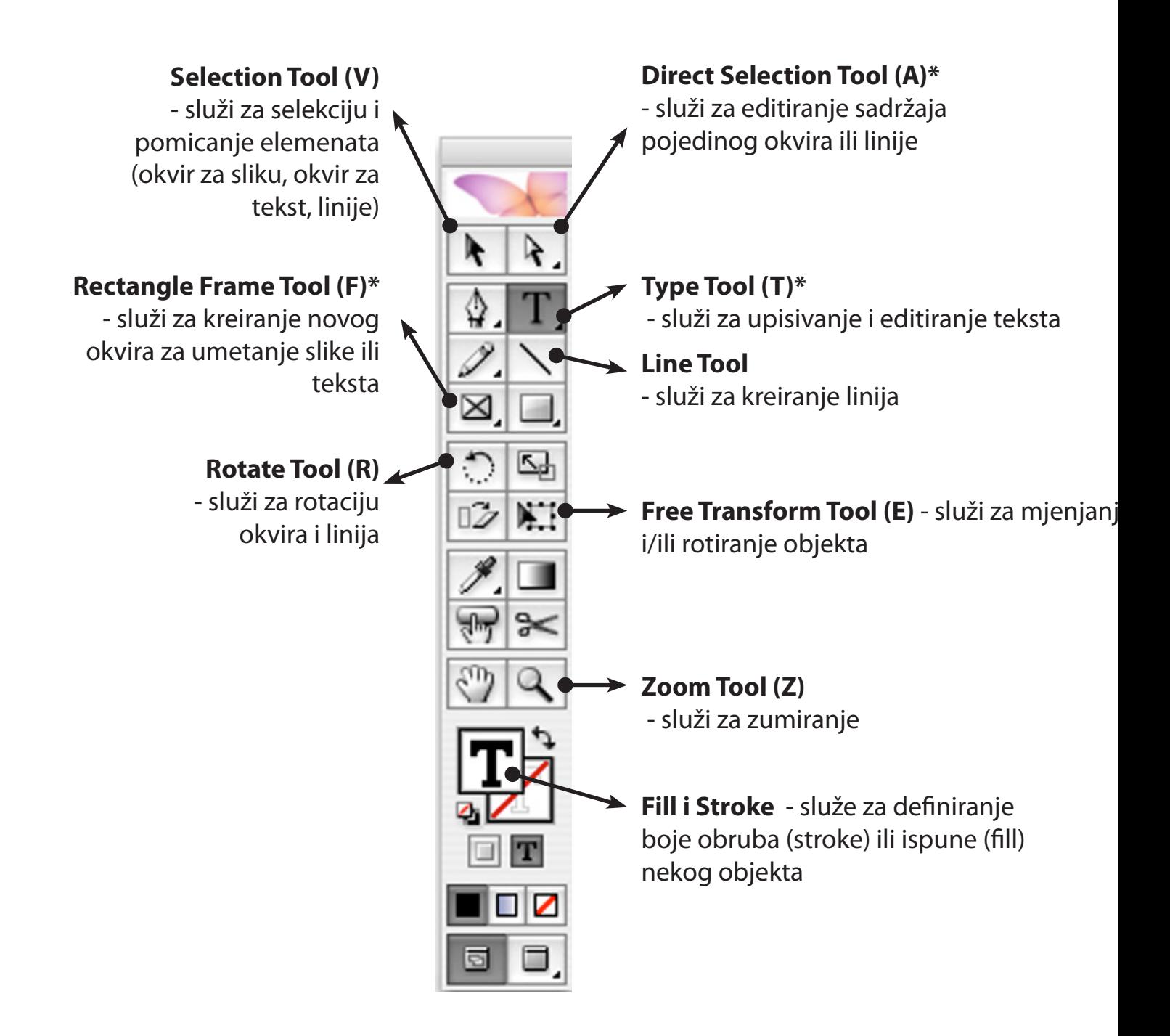

**\*** - mali crni trokut označava postojanje dodatnih alata do kojih dođemo ukoliko kliknemo na alat i držimo stisnutu tipku miša.

# Vježbe iz Reprofotografije 2

## **CONTROL:**

Na ovoj paleti vidimo sve važnije informacije vezane za element koji je selektiran i nudi neke mogučnosti za editiranje (rotacija, zrcaljenje,...). Opcije se malo razlikuju tekst (vrsta fonta, veličina fonta, ... ) i za sam okvir (koordinate okvira, veličina okvira) .

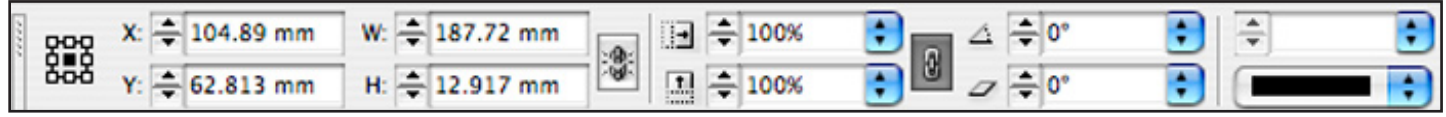

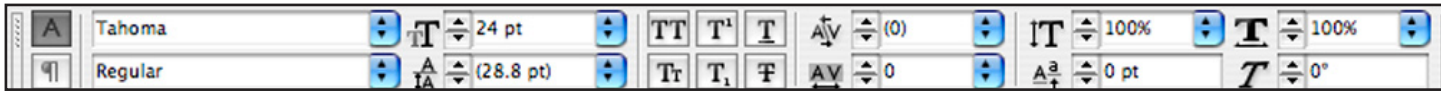

#### **PAGES:**

Ovom paletom imamo uvid u broj i raspored stranica otvorenog dokumenta. Ukoliko želimo doći na neku stranicu samo dvaput kliknemo na tu stranicu na ovoj paleti, isto tako dolazimo i na Master stranicu.

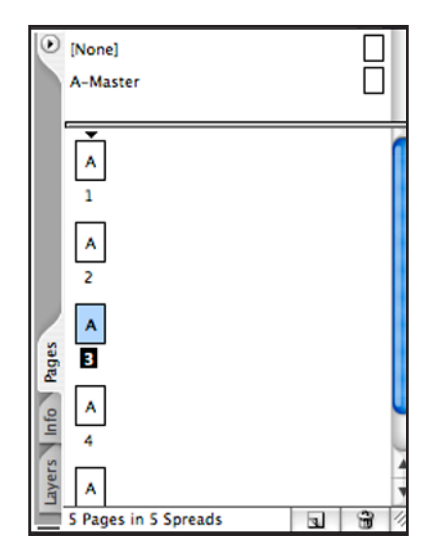

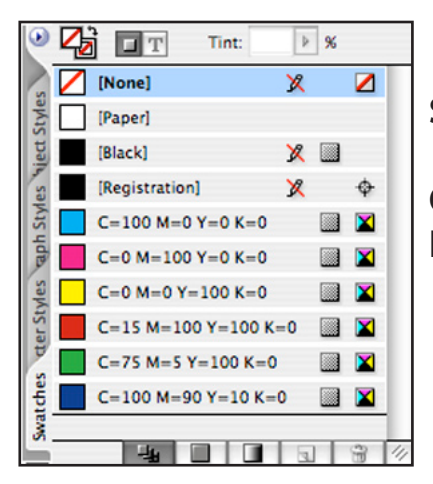

## **SWATCHES:**

Ova paleta nam omogučava odabir boja elemenata. Ukoliko boja koju želimo nije na listi možemo ju definirati (*Edit>Colors*).

### **STYLE SHEETS**

Ova paleta nam omogučava odabir nekog stila kojeg smo definirali prije. To može biti stil fonta (Charachter) ili stil odlomka (Paragraph). Sa stilovima je poželjno raditi kada radimo sa puno teksta. Ako smo radili sa stilovima eventualna izmjena veličine ili vrste fonta nam neće zadavati probleme jer umjesto da ručno mjenjamo određeni tekst kroz cijeli dokument, samo izmjenimo definiciju stila te na taj način izmjenimo sav tekst kome je pridan stil kojeg mjenjamo.

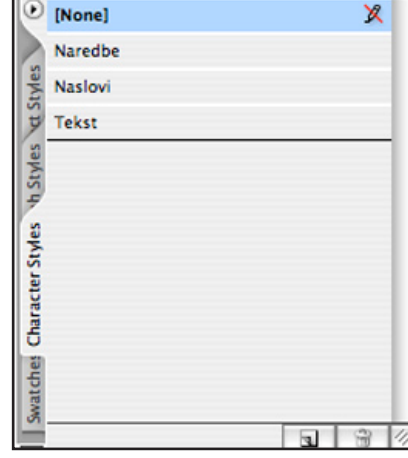

# Vježbe iz Reprofotografije 2

### **STROKE**

Ovdje možemo naći sve opcije vezane za obrub (stroke) selektirani element. Kao što je debljina i boja linije, vrsta završetka linije itd.

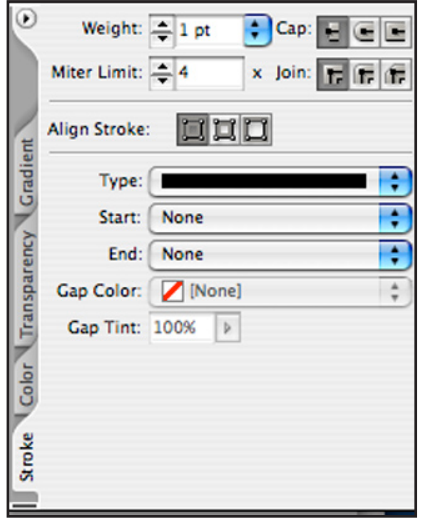

#### **MASTER PAGE**

Master page je stranica po kojoj izrađujemo druge stranice. Svi elementi koje postavimo na nju će postojati i na svim stranicama koje su izrađene po njoj, isto tako ako naknadno izbrišemo ili izmjenimo neki element on će također biti izmjenjen na svim stranicama koje su izrađene po master stranici. Na master stranicu dolazimo dvoklikom na ikonu master stranice koja se nalazi na Document Layout paleti.

### **Umetanje teksta i slike:**

Da bi umetnuli neki tekst moramo prvo kreirati okvir, selektirati ga i zatim opcijom File>Place otvoriti browser, nači datoteku (.txt, .rtf, .doc,...) i umetnuti tekst.

Tekst nakon umetanja je u potpunosti zadržan u InDesign dokumentu. Ukoliko je okvir premali da prikaže cijeli tekst pojaviti će se mali crveni kvadrat na donjem rubu okvira. Okviri za tekst se mogu povezati pa se tekst može "preljevati" iz jednog okvira u drugi.

Da bi umetnuli neku sliku moramo prvo kreirati okvir za sliku, selektirati ga i zatim opcijom File>Placee otvoriti browser, nači slikovnu datoteku (.jpg, .eps, .tif, ...) i umetnuti sliku. U ovom slučaju slika nije potpuno umetnuta u dokument, već u dokumentu vidimo samo prikaz male rezolucije, a sam InDesign pamti gdje se ta slika nalazi na disku. Ovakav način smanjuje veličinu dokumenta, a samim tim i potrebu za većom memorijom računala. Informaciju o svim slikama se mogu dobiti putem palete Links.